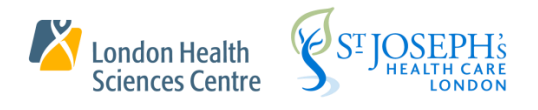

# User Guide

NetScaler

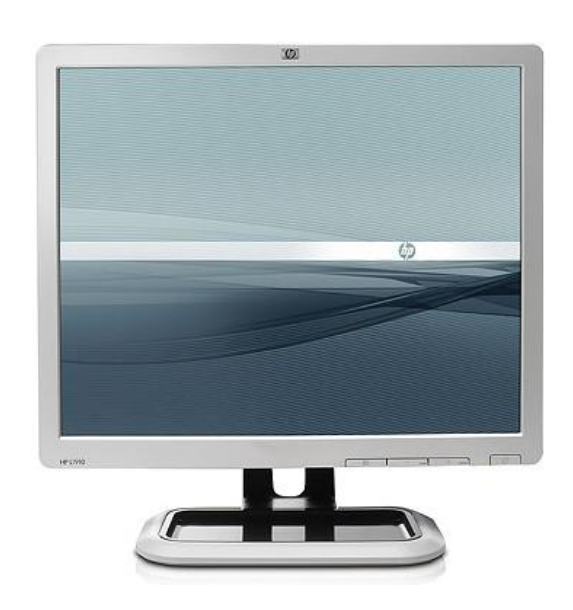

This guide has been produced by the ITS Learning Services Team.

All reasonable precautions have been taken in the preparation of this document, including both technical and non-technical proofing.

If you find any errors in this document, please contact Help Desk. We apologize for any errors you may detect.

No part of this document may be reproduced or transmitted in any form or by any means without written permission.

# **Table of Contents**

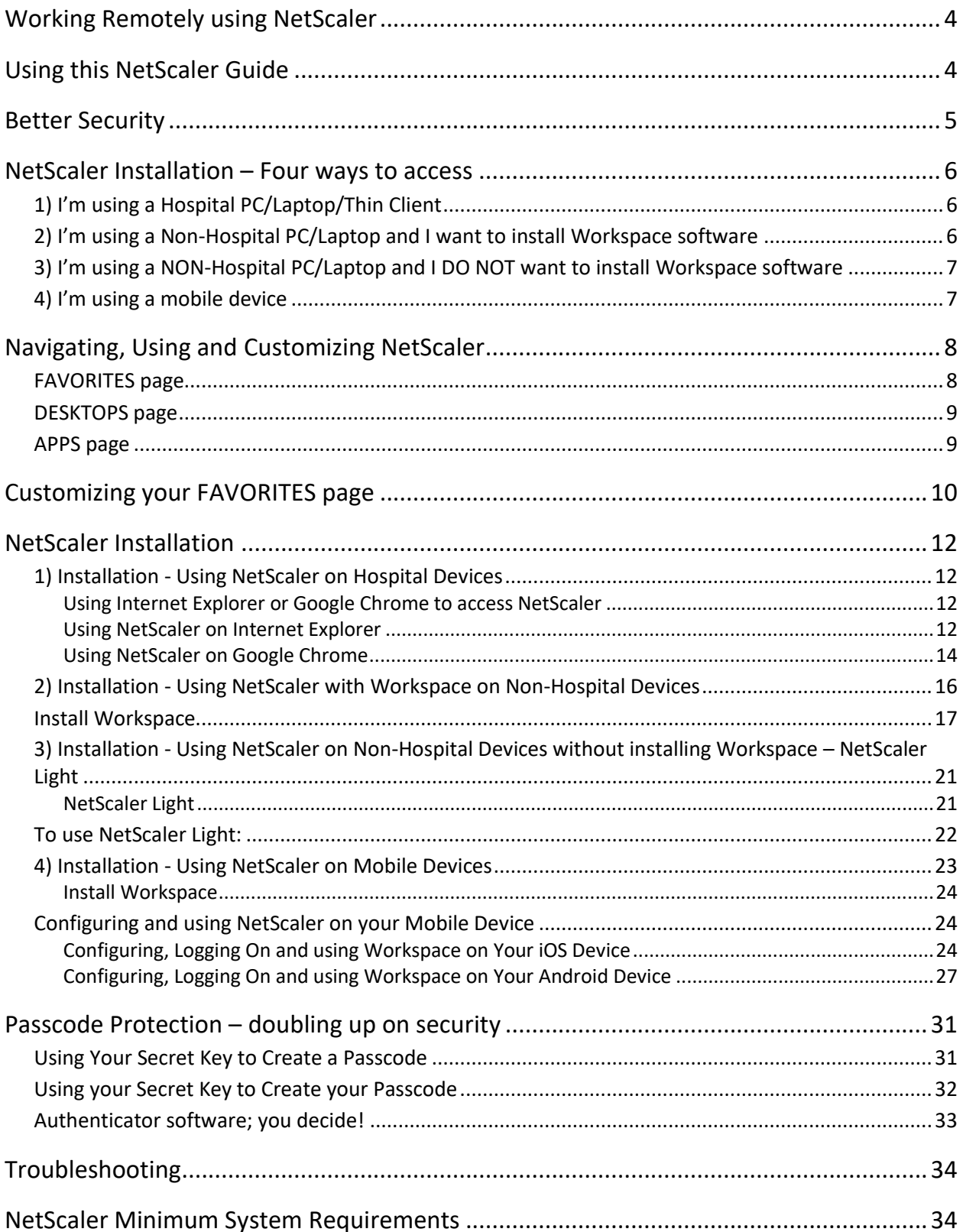

# <span id="page-3-0"></span>Working Remotely using NetScaler

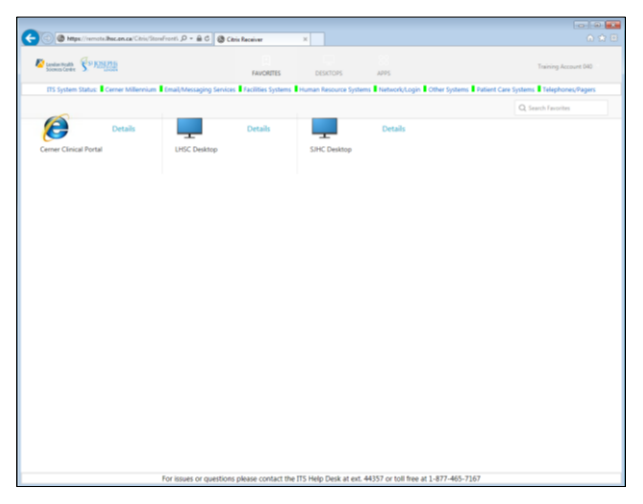

NetScaler allows you to remotely access your personal Hospital Desktop and your Hospital applications using a web browser from outside the hospital.

While using NetScaler, your device is directly connected to the hospital's network and as such you are accountable to all corporate policies and standards.

# <span id="page-3-1"></span>Using this NetScaler Guide

To get you up and running with NetScaler, this guide:

- introduces the concept of using a Passcode, an extra layer of security to maximize the privacy of our systems, see [Better Security](#page-3-2)
- describes the four main ways you can install NetScaler; you decide which method works best for you, see **NetScaler Installation**
- explains how to use NetScaler once you have logged on, see [Navigating,](#page-7-0)  [Using and Customizing NetScaler](#page-7-0)

<span id="page-3-2"></span>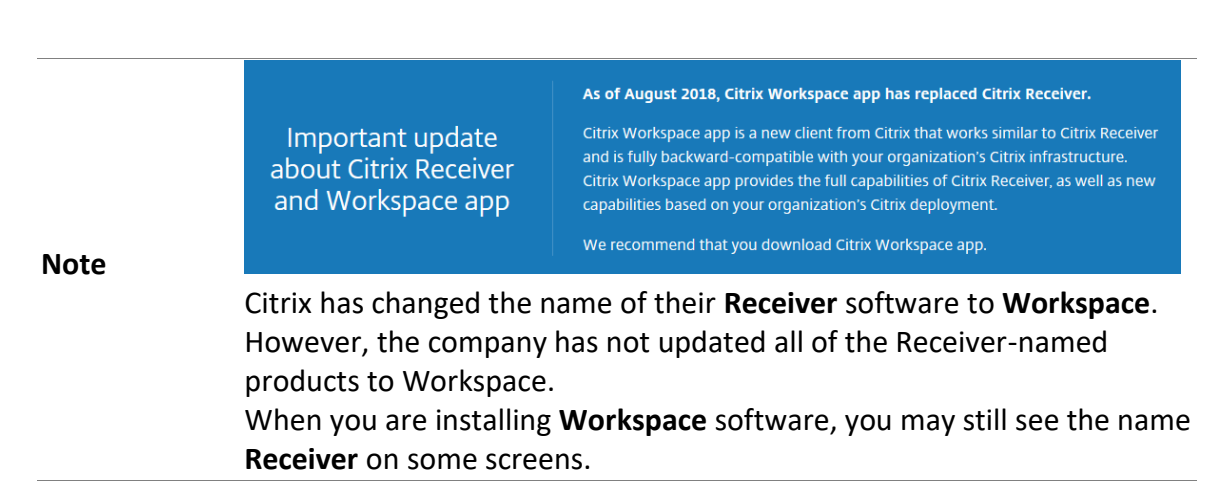

# <span id="page-4-0"></span>Better Security

For enhanced security, NetScaler requires two-factor authentication for you to log in. This means that in addition to entering your Corporate Password, you now have to type in a Passcode too.

The process for logging on to NetScaler is:

- 1. Type your Corporate ID
- 2. Type your Corporate Password
- 3. Type the Passcode

You use authenticator software to view the Passcode. The process for setting up and viewing the Passcode is shown below:

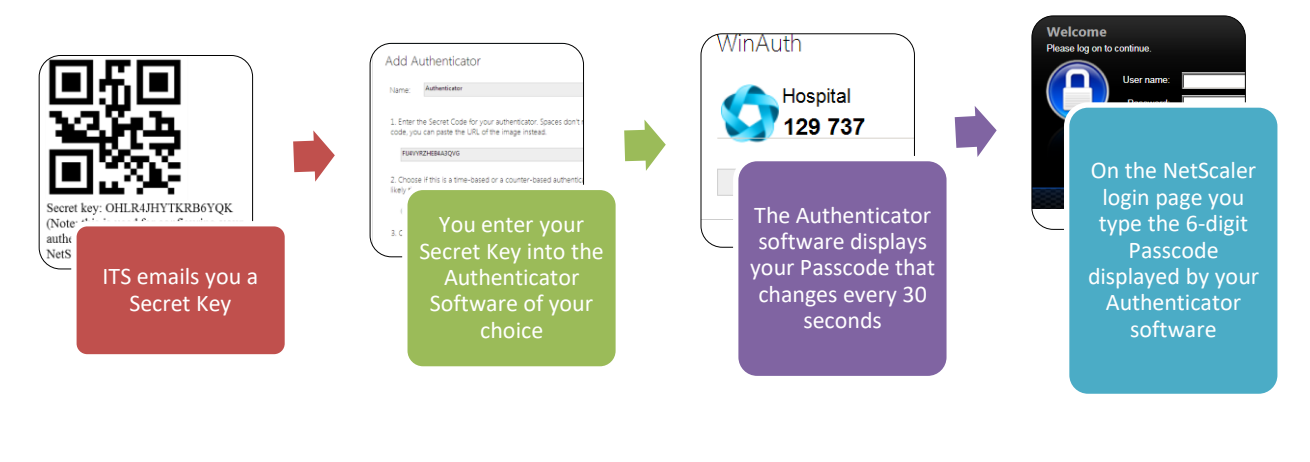

Note If the concept of authenticator software, two-factor authentication or using a Passcode is new to you, [click here](#page-30-2) to read **Passcode Protection – doubling up on security** for more information on how Passcodes work.

# <span id="page-5-0"></span>NetScaler Installation – Four ways to access

Which way will you choose to access NetScaler?

There are four ways you can access NetScaler to work remotely.

Each has its advantages and you select the method that works best for you.

The method you use to access NetScaler is dependent on the decisions you make regarding the two following criteria:

**The device you use to run NetScaler**

From Windows, Macs, mobile devices and smartphones, you select the NetScaler connection method that works for the device you are using.

As well, you have to consider if you are using a Hospital device or your own device to run NetScaler.

**Installation of Citrix Workspace(Receiver) software**

Installing Workspace software provides two benefits:

- It allows you to run Cerner applications.
- All applications run in their own window instead of a browser tabbed window.

See below to help you decide which way you will access NetScaler to work remotely.

### <span id="page-5-1"></span>1) I'm using a Hospital PC/Laptop/Thin Client

When you're using Hospital devices, this is the recommended method for connecting to NetScaler.

**Note** You DO NOT install Workspace to use this method. Equivalent software is already installed on Hospital devices.

Click 1) Installation - [Using NetScaler on Hospital Devices](#page-11-1) for instructions.

# <span id="page-5-2"></span>2) I'm using a Non-Hospital PC/Laptop and I want to install Workspace software

You would use this method to access NetScaler because installing Workspace on your device allows NetScaler to run Cerner applications individually and you get the convenience of running all applications in their own window instead of running them from within a web browser tabbed window.

Click 2) Installation - [Using NetScaler with Workspace](#page-15-0) on Non-Hospital Devices for instructions.

# <span id="page-6-0"></span>3) I'm using a NON-Hospital PC/Laptop and I DO NOT want to install Workspace software

You would use this method to access NetScaler because you do not want to install Workspace on your device. When you access NetScaler this way, all applications run in separate tabs within a web browser.

When NetScaler is accessed this way, you are running what is called "NetScaler Light".

**Note** To run Cerner Applications while using NetScaler Light, use either of the following:

- Log on to SJHC Desktop or LHSC Desktop and run the Cerner Application

- Start Cerner Clinical Portal and run the Cerner Application

Click 3) Installation - [Using NetScaler on Non-Hospital Devices without installing](#page-20-0)  Workspace – [NetScaler Light](#page-20-0) for instructions.

### <span id="page-6-1"></span>4) I'm using a mobile device

This is the only way to access NetScaler on a mobile device.

Click 4) Installation - [Using NetScaler on Mobile Devices](#page-22-0) for instructions.

# <span id="page-7-0"></span>Navigating, Using and Customizing NetScaler

<span id="page-7-2"></span>NetScaler pages share many of the same elements, such as a Search field, Broadcast Message, application shortcuts and Status Bar.

When you first log into NetScaler, the FAVORITES page is displayed.

### <span id="page-7-1"></span>FAVORITES page

On this page you see:

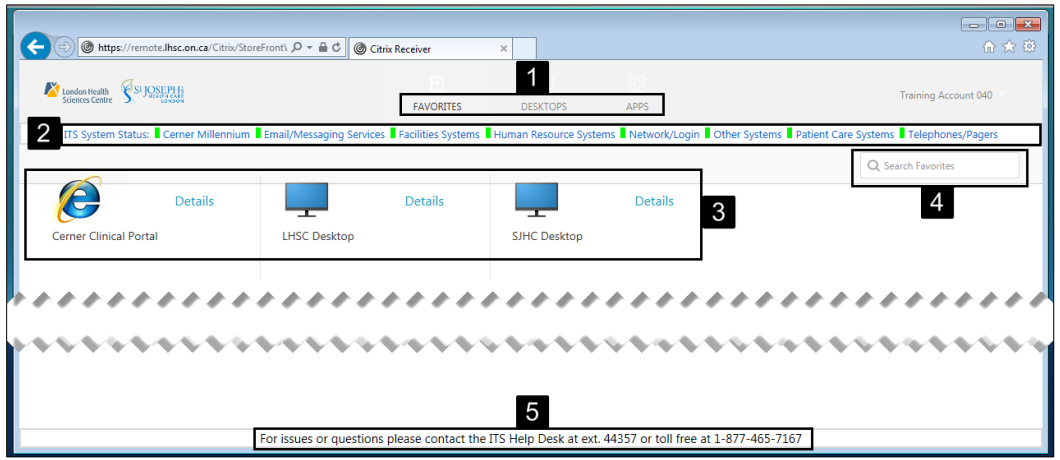

### **1 NETSCALER page links:**

- FAVORITES
	- o The first page you see when you log into NETSCALER. It contains shortcuts for starting programs. You can add and remove the shortcuts you see on this page.
- DESKTOPS this page contains shortcuts to:
	- o Citrix desktops
	- o Cerner Clinical Portal
- $\bullet$  APPS
	- o All of the program shortcuts available to you are found on this page.

### **2 ITS Status Bar – displays system status in real time**

- Click ITS System Stats: to go to the ITS Home page.
- Click other System names to go to their respective status pages.
- **3 Shortcuts** Click the shortcut to start the application.
- **4 Search field** find a shortcut on the page.

### **5 NETSCALER broadcast message**

Help information and urgent broadcast messages are displayed here.

# <span id="page-8-0"></span>DESKTOPS page

The DESKTOPS page contains Citrix desktop shortcuts.

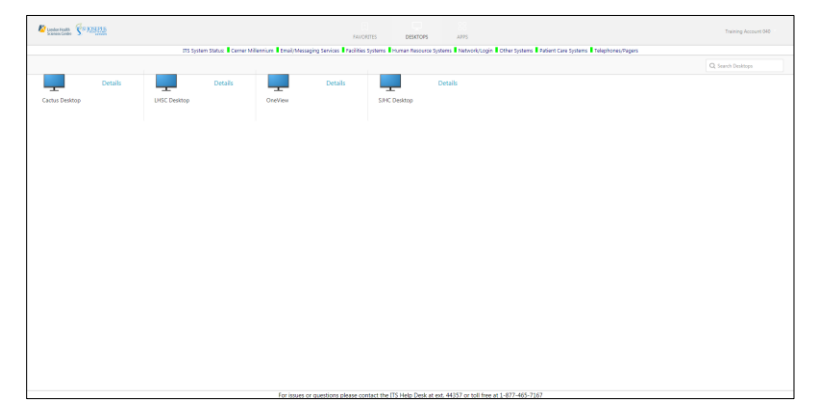

To start a desktop:

1. Click the desktop's shortcut.

### <span id="page-8-1"></span>APPS page

The APPS page contains all of the shortcuts for the Citrix-provided applications that you have access to while in the hospital.

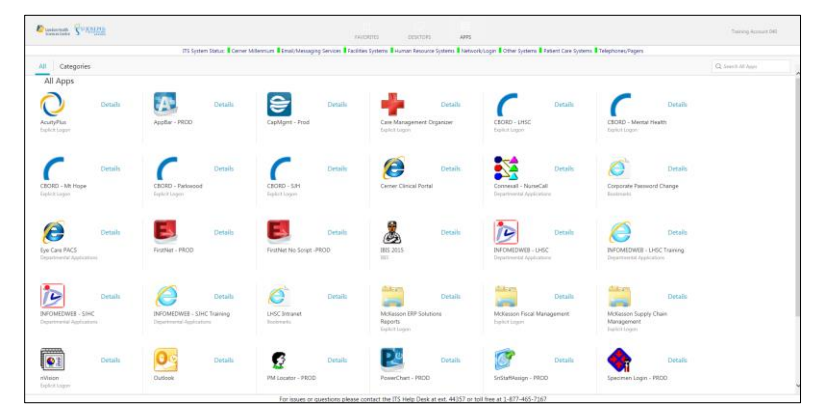

To start an application:

1. Click the application's shortcut.

# <span id="page-9-0"></span>Customizing your FAVORITES page

Use the FAVORITES page to get fast access to the shortcuts you use the most to start programs. You do this by placing those shortcuts on the FAVORITES page.

### To add a shortcut to your FAVORITES page:

1. Click the APPS link.

*All of your shortcuts are displayed.*

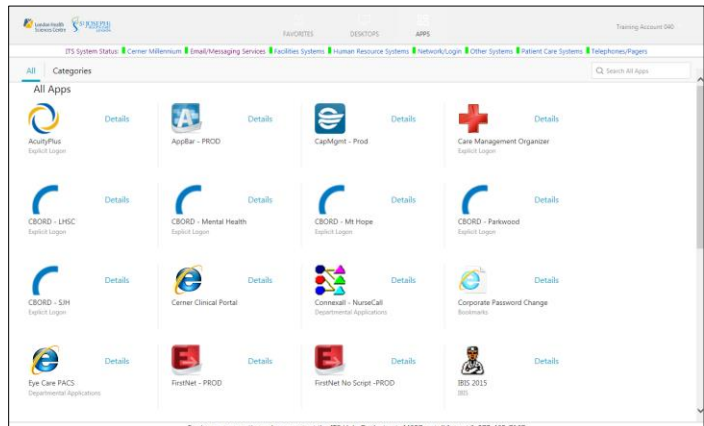

2. Click **Details**, to the right of the shortcut you wish to add to the **FAVORITES** page.

*The shortcut is displayed with two buttons; Open and Add to Favorites*.

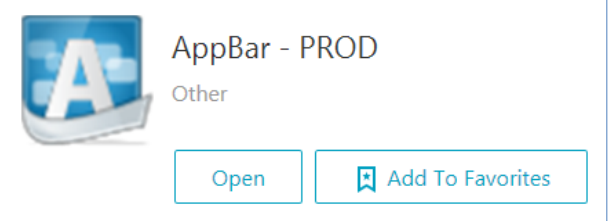

### 3. Click **Add to Favorites**.

*The shortcut is now on your FAVORITES page.*

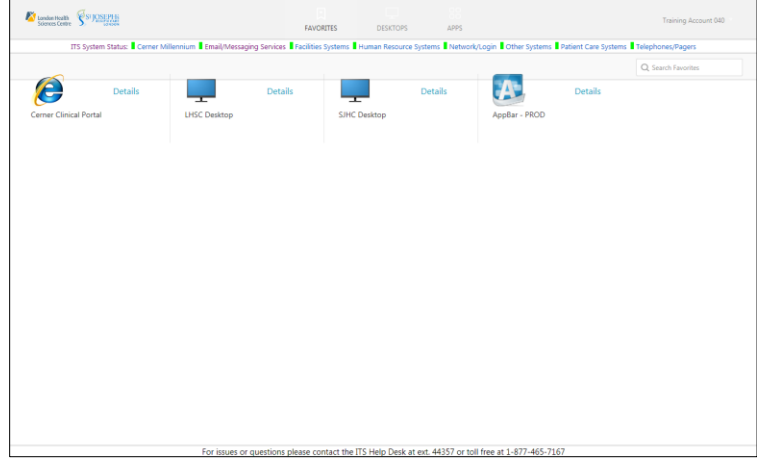

To remove a shortcut from your FAVORITES page:

1. Click **Details**, to the right of the shortcut you wish to remove and click **Remove**.

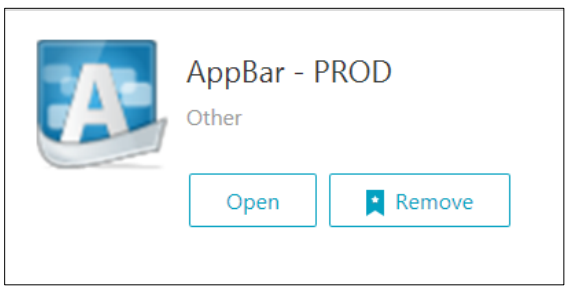

### Search All Apps

Use **Search All Apps** text box (Search) on any page to filter shortcuts to quickly find the shortcut you want.

For example, on the APPS page:

*1.* Click in the **Search** text box, on the upper right side of any page, and begin typing.

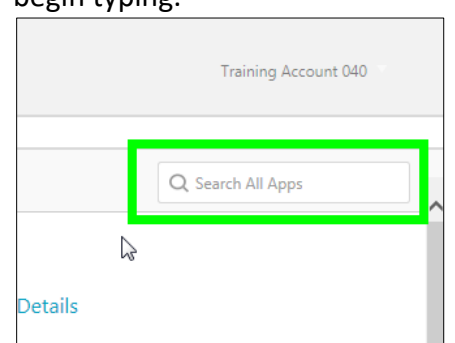

*As you type the name of the shortcut you want, other shortcuts disappear from view leaving the shortcuts that match the letters you type.*

# <span id="page-11-0"></span>NetScaler Installation

Below are the four ways to install and use NetScaler.

### <span id="page-11-1"></span>1) Installation - Using NetScaler on Hospital Devices

When you use NetScaler on Hospital computers you DO NOT need to install Workspace because other Citrix software is already installed on hospital devices.

### <span id="page-11-2"></span>Using Internet Explorer or Google Chrome to access NetScaler

Click here for [Using NetScaler on Internet Explorer](#page-11-3) Click here for [Using NetScaler on Google Chrome](#page-12-0)

### <span id="page-11-3"></span>Using NetScaler on Internet Explorer

To use NetScaler via Internet Explorer on Hospital Devices :

**1.** From your browser, go to **https://remote.lhsc.on.ca**

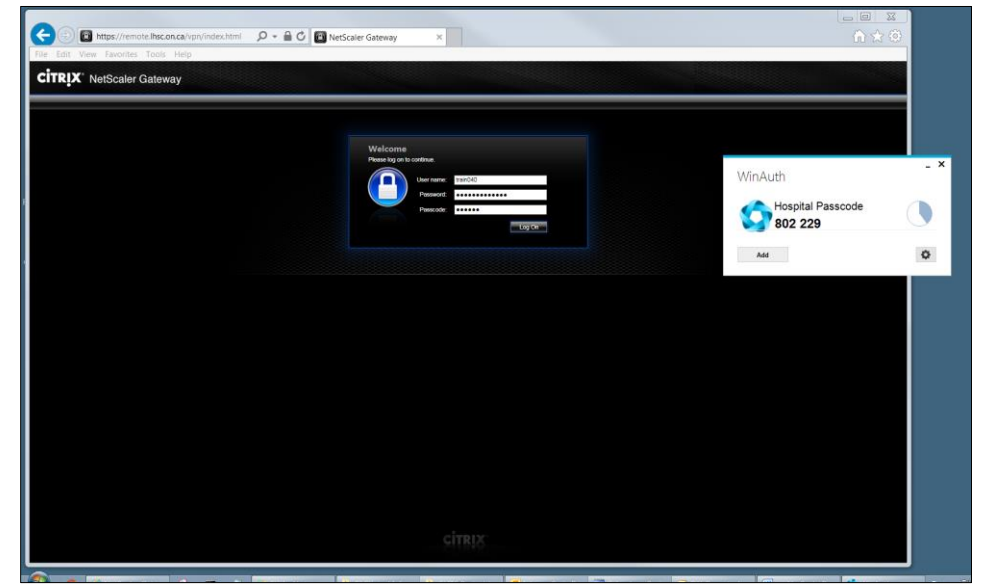

- 2. Type your:
	- Corporate ID
	- Password
	- Passcode (as displayed on your Authenticator software)

3. Click **Log On** *The Network Access Agreement is displayed.*

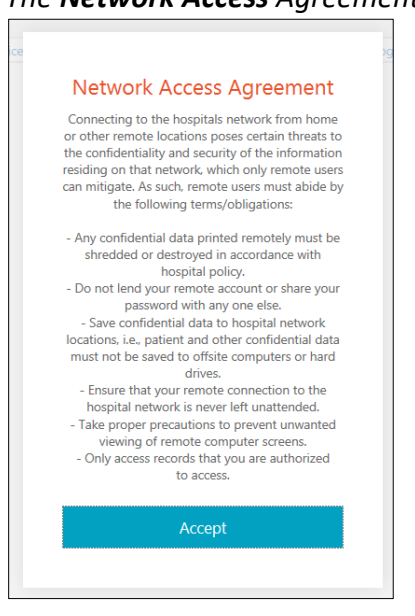

4. Click **Accept**.

*The NetScaler FAVORITES page is displayed.*

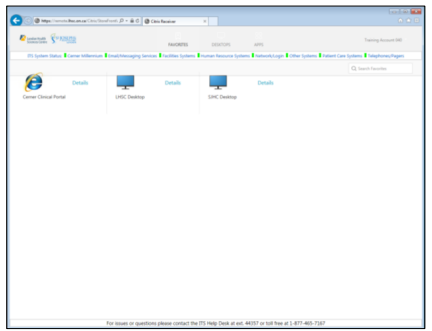

<span id="page-12-0"></span>5. Go to and read the section [Navigating, Using and Customizing NetScaler](#page-7-2)

### <span id="page-13-0"></span>Using NetScaler on Google Chrome

To use NetScaler via Google Chrome on Hospital Devices:

**1.** From your browser, go to **https://remote.lhsc.on.ca**

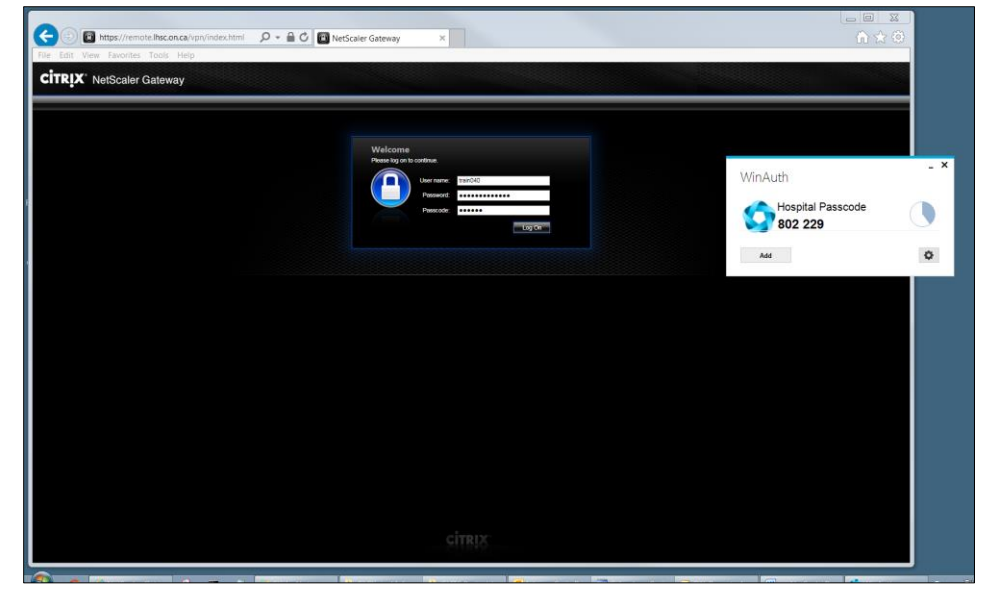

- 2. Enter your:
	- Corporate ID
	- Password
	- Passcode (as displayed on your Authenticator software)
- 3. Click **Log On**

*The following screen is displayed:*

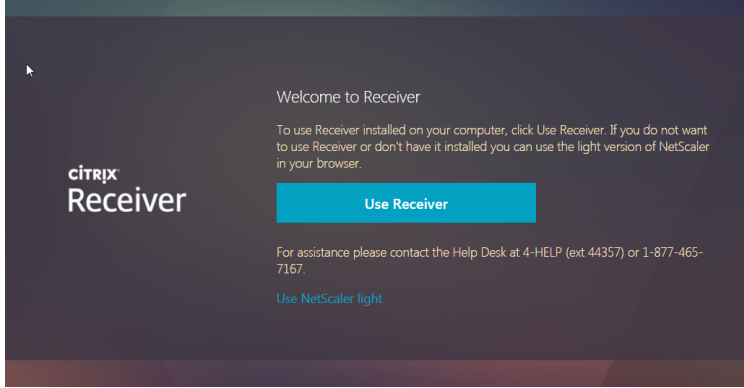

4. Since you are on a hospital device, Click **Use NetScaler light** at the bottom of the screen.

OR

*If you accidentally clicked Use Receiver, the following screen is displayed:*

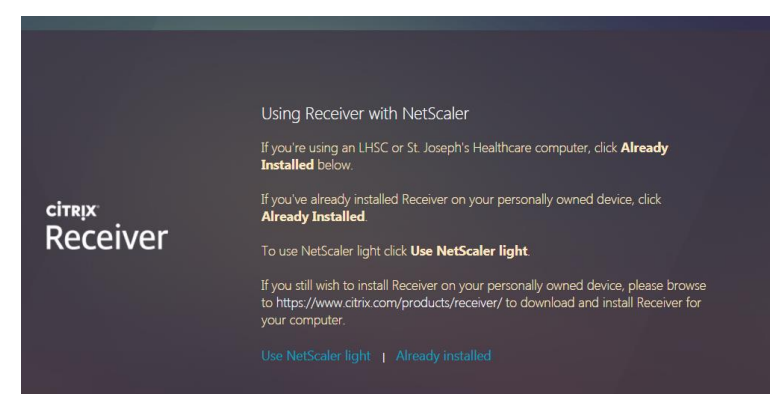

Since you are using a hospital device, click **Use NetScaler light** or **Already Installed**.

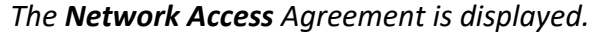

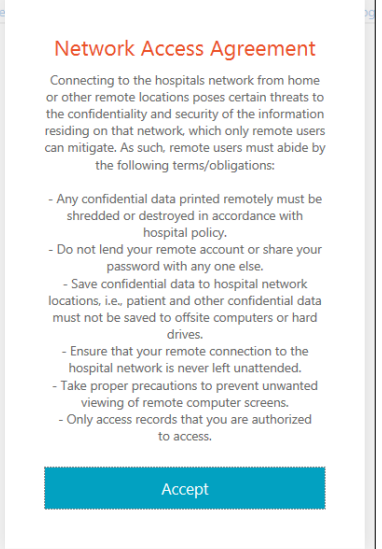

5. Click **Accept**. *The NetScaler FAVORITES page is displayed.*

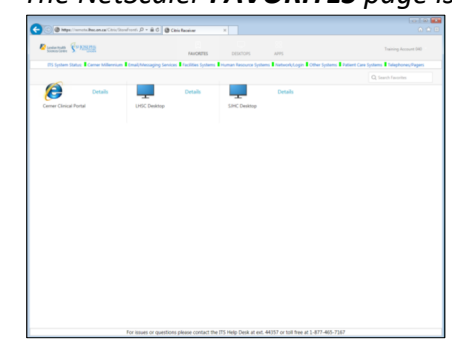

6. Go to and read the section [Navigating, Using and Customizing NetScaler](#page-7-2)

Warning If you accidentally installed Workspace on your hospital device, you will delete your existing Citrix shortcuts to other applications. Please call the Help Desk, 4HELP (44357) if you accidentally install

Workspace on your Hospital device and delete your Citrix shortcuts.

# <span id="page-15-0"></span>2) Installation - Using NetScaler with Workspace on Non-Hospital Devices

The benefit of installing Workspace on non-Hospital devices is that the applications you launch run in their own window instead of a browser tab.

To use NetScaler, you have to *first install Workspace*. This is a one-time installation.

Thereafter, every time you work remotely, you launch Workspace as a windows application.

**Google Chrome Users** When you go to the NetScaler log on page to log on, after Workspace installation, you may see the following messages.

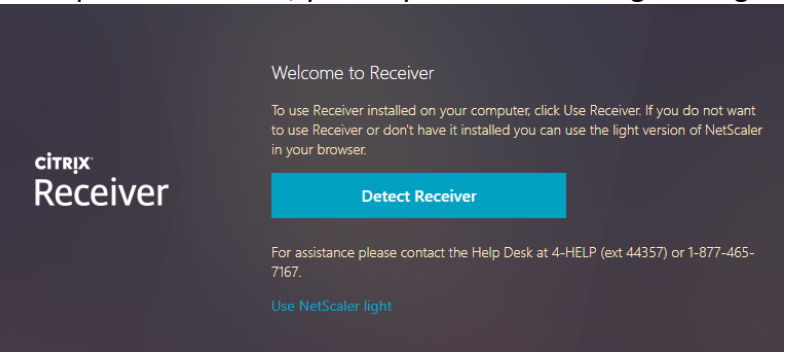

If you see this message, click **Detect Receiver**.

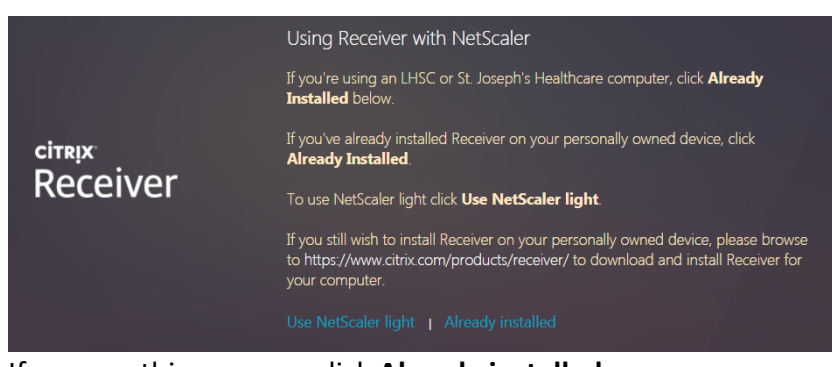

If you see this message click **Already installed**.

### <span id="page-16-0"></span>Install Workspace

To install Workspace:

1. Go to the Citrix Receiver webpage:

<https://www.citrix.com/products/receiver/> *The Citrix webpage identifies your device and displays the appropriate download page.* 

*In the screenshot below, the Windows example download page is shown.*

 $\overline{\mathbf{Q}}$ 

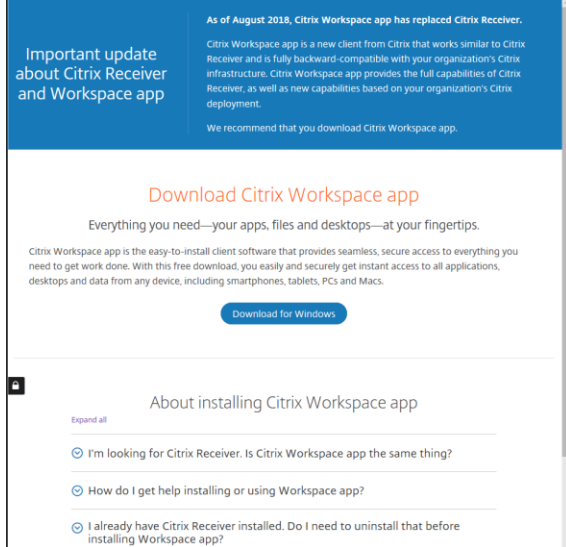

2. Click **Download for Windows**.

### *This page is displayed.* **CITRIX** Products Downloads Support-&-Services Partners Sign In We are making it easier to experience Citrix sol app for Winds ws / Citrix Wo Citrix Workspace app 1810 for Windows Release Date: Oct 29, 2018 Citrix Workspace app  $\sim$  $\alpha$  or  $\alpha$ Compatible with<br>Windows 10, 8.1, 7, 2008R2, Thin PC as well as Windows Server 2016, 2012, and 2012R2.  $\overline{a}$ .<br>Download Citrix Workspace app for Wi Version: 18 10 0 20023 (1810) **Stronda** Checksums 35D83B904F0A5A3542FC25EC404C28458D966FB9CEA20  $\odot$  What's new, fixed or updated (Release notes) ew the product documentation @ for the complete list of features  $\odot$  Workspace app for Windows overview ⊙ Downloads for admins (Deployment tools)

3. Click blue button **Download Citrix Workspace app for Windows.** *The following pop-up is displayed.*

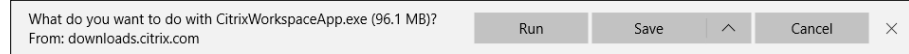

4. Click **Run.**

*A User Account Control dialog box is displayed.*

5. Click **Yes**.

*The Citrix Workspace install wizard begins.*

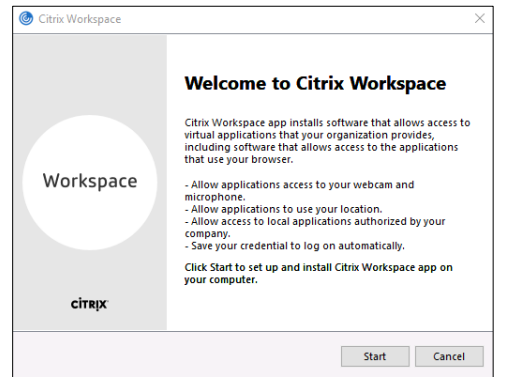

### 6. Click **Start**

*The License Agreement dialog box is displayed.*

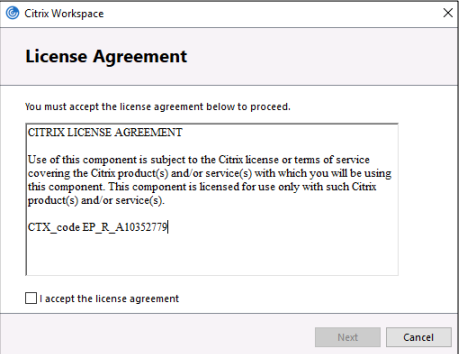

7. Select **I accept the license agreement** and click **NEXT**. *The Enable Single Sign-on dialog box is displayed.*

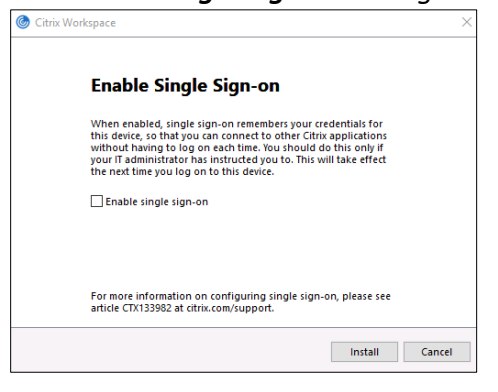

- 8. **DO NOT** click Enable single sign-on
- 9. Click **Install**

*The installation begins.*

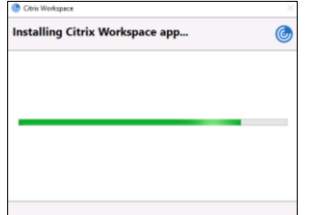

# *Once installed the following dialog box is displayed.*

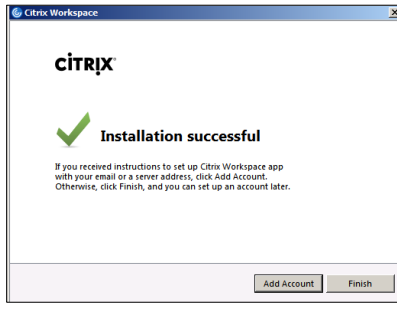

### 10. Click **Add Account**

*The Add Account dialog box is displayed.*

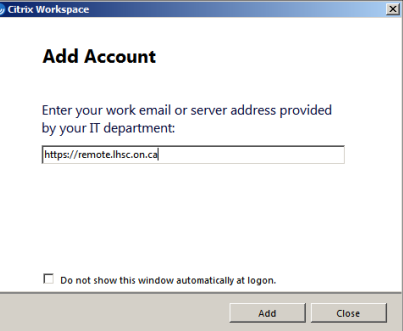

11. Type **[https://remote.lhsc.on.ca](https://remote.lhsc.on.ca/)**, and click **Add**. *The sign-on dialog box is displayed.*

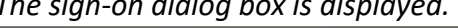

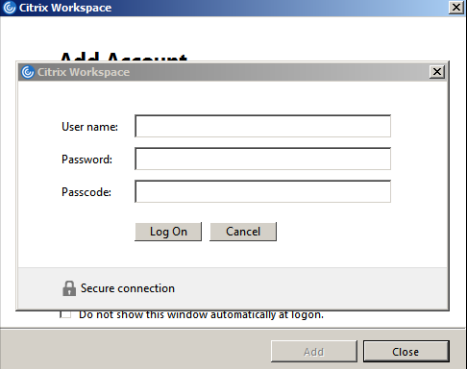

- 12. Type your:
	- Corporate ID
	- Password
	- Passcode (as displayed on your Authenticator software)
	- Click **Log On**

*If the following screen is displayed. Click Got It.*

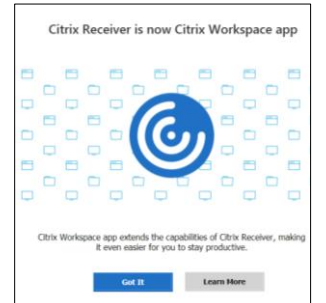

### *The Network Access Agreement is displayed.*

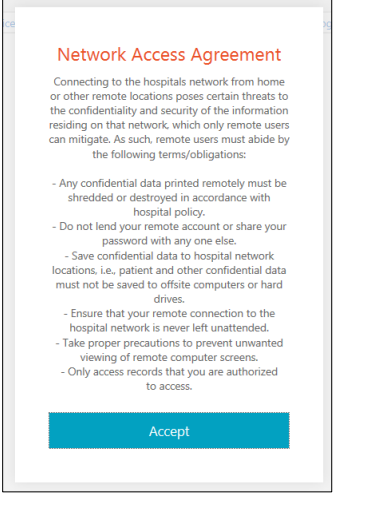

13. Click **Accept**.

The Workspace **FAVORITES** page is displayed.

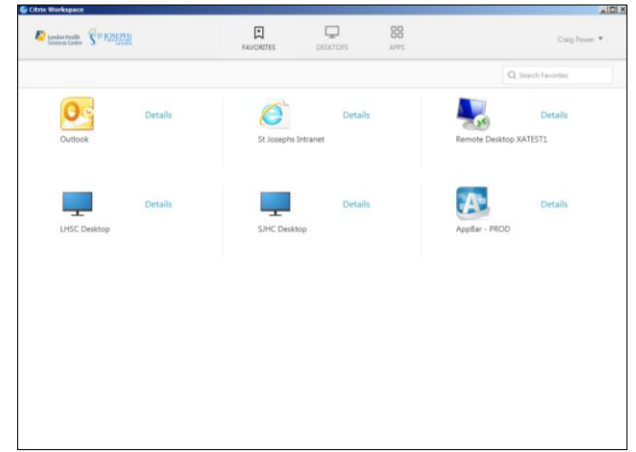

14. Go to and read the section [Navigating, Using and Customizing NetScaler](#page-7-2)

### Launching Workspace as an application

Once installed on your device, you can quickly access Workspace without having to browse to the sign-in page.

1. From the **Start Menu** click **Citrix Workspace**.

*The Citrix Workspace log-on dialog box is displayed.*

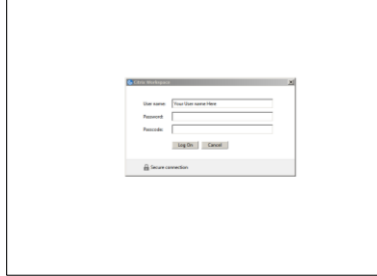

2. Type your **User name**, **Password** and **Passcode** and click **Log On**.

# <span id="page-20-0"></span>3) Installation - Using NetScaler on Non-Hospital Devices without installing Workspace – NetScaler Light

### <span id="page-20-1"></span>NetScaler Light

When you run NetScaler without installing Worskspace, you are running NetScaler in light mode – usually called using **NetScaler Light**.

Applications you launch from NetScaler Light run in tabs on your web browser.

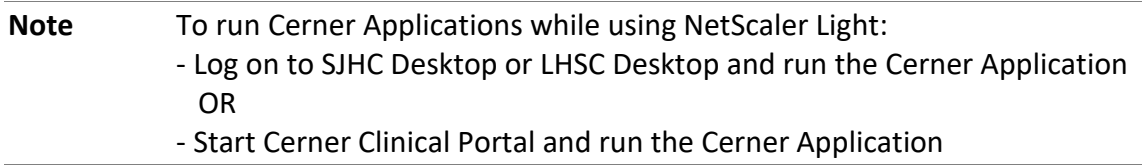

**Google Chrome Users** After signing in to **https://remote.lhsc.on.ca** you may see the following messages.

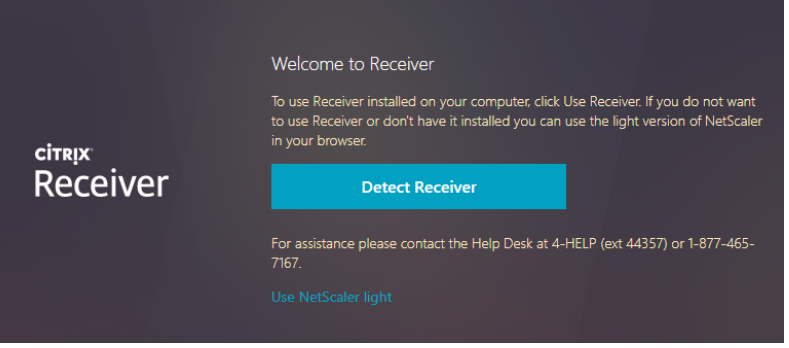

If you see this message, click **Use NetScaler light**.

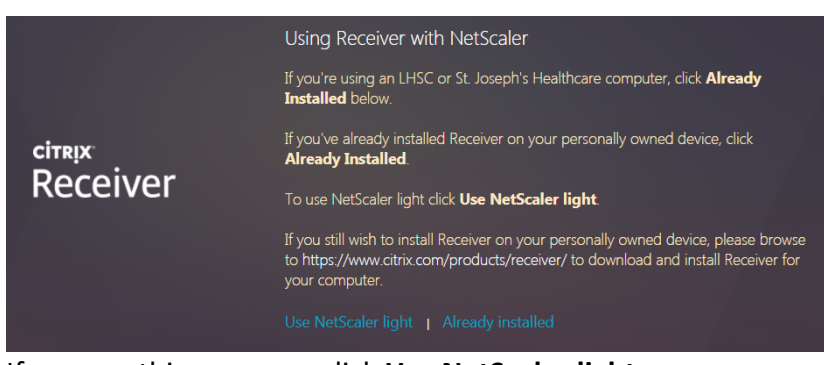

If you see this message, click **Use NetScaler light**.

# <span id="page-21-0"></span>To use NetScaler Light:

1. From your browser, go to **https://remote.lhsc.on.ca**

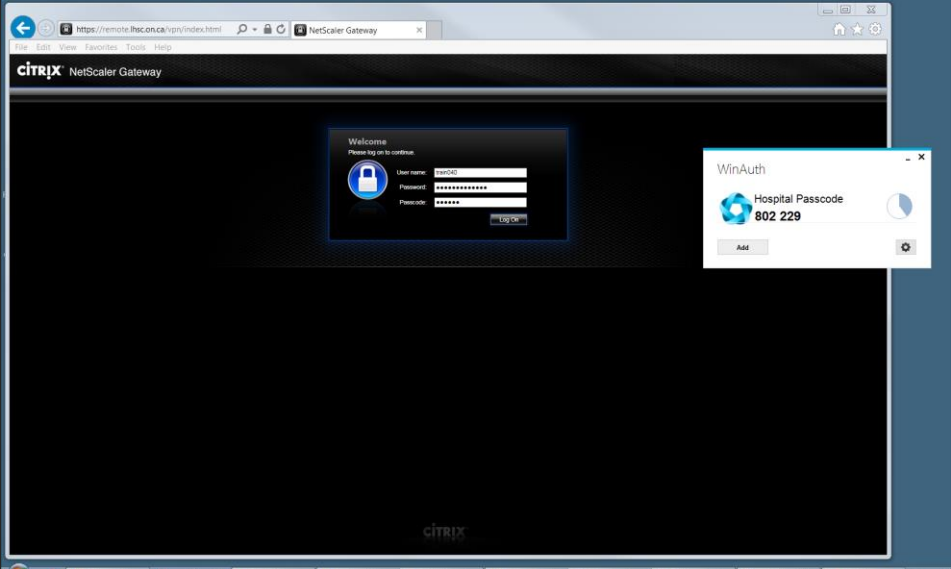

- 2. Enter your:
	- Corporate ID
	- Password
	- Passcode (as displayed on your Authenticator software)
- 3. Click **Log On**

*The Network Access Agreement is displayed as well as a notification at the bottom of the browser window.*

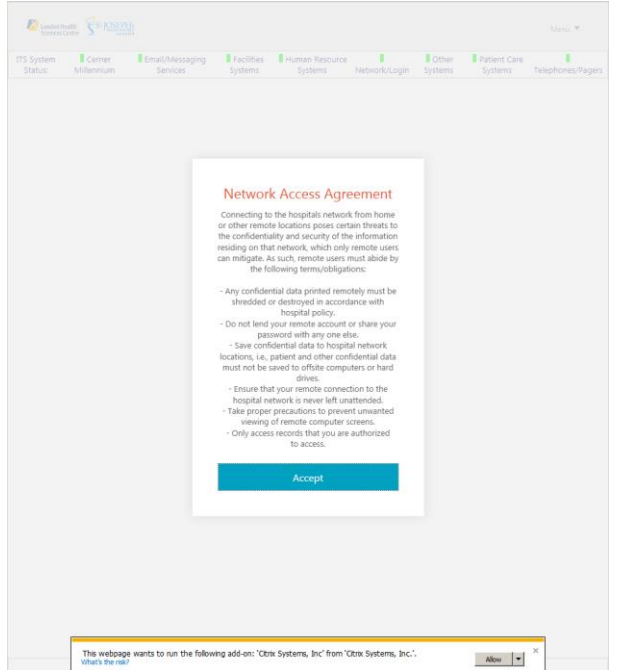

4. Close the notification at the bottom of the page by clicking the **X** in the upper right corner of the notification.

*By closing this notification you prevent Citrix Workspace from being* 

*installed on your device.*

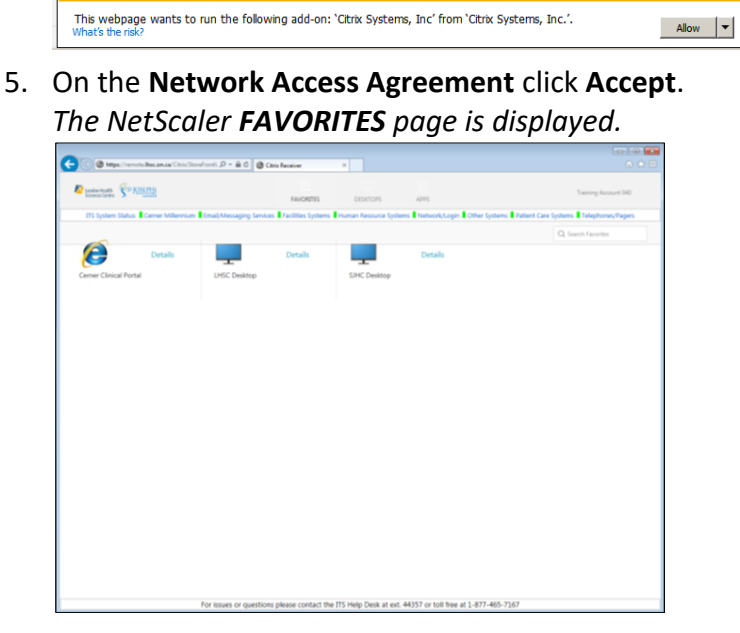

6. Go to and read the section [Navigating, Using and Customizing NetScaler](#page-7-2)

## <span id="page-22-0"></span>4) Installation - Using NetScaler on Mobile Devices

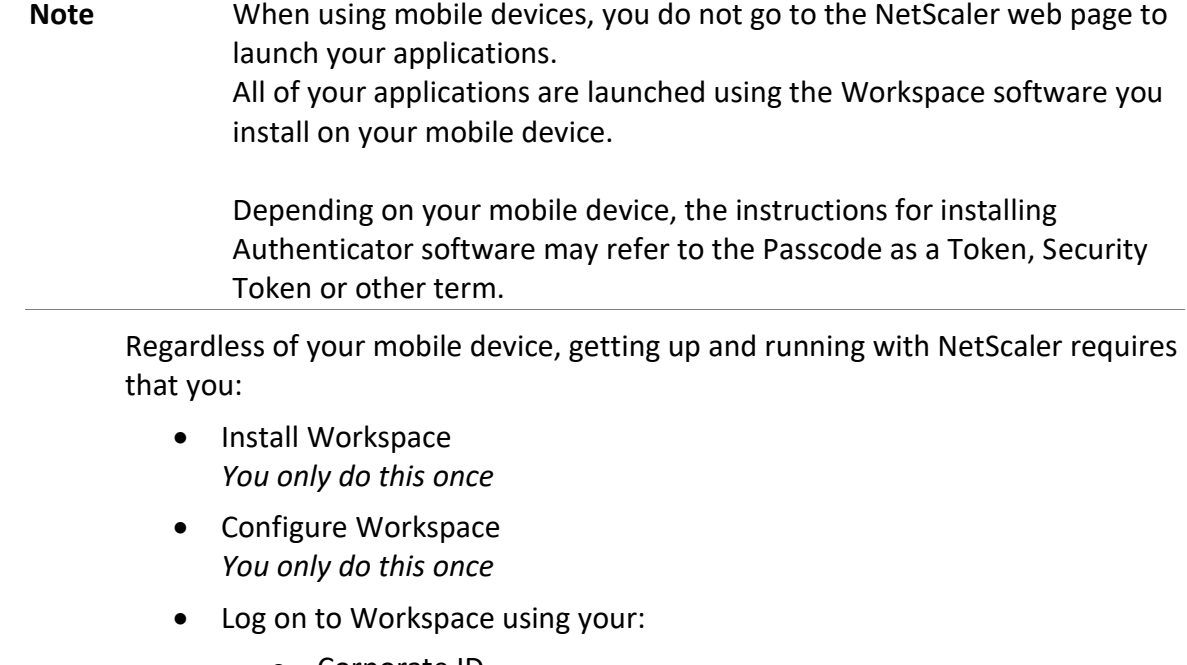

- o Corporate ID
- o Corporate Password
- o Passcode
- Launch your applications from within Workspace

<span id="page-23-0"></span>Install Workspace

If you do not have Citrix Workspace installed:

- 1. Go to your appropriate app store for your device:
	- iOS you go to the App Store
	- Android you go to Google Play
- 2. Follow the instructions to install Citrix Workspace on your mobile device.

### <span id="page-23-1"></span>Configuring and using NetScaler on your Mobile Device

- Go here for iOS Devices Configuring, Logging On and using Workspace [on Your iOS Device](#page-23-2)
- Go here for Android Devices [Configuring, Logging On and using](#page-26-0)  Workspace [on Your Android Device](#page-26-0)

<span id="page-23-2"></span>Configuring, Logging On and using Workspace on Your iOS Device

When you first configure Workspace you have to input the following information:

- Corporate ID
- Corporate Password
- Address (NetScaler address)

### Configure Workspace

To configure Workspace on your iOS device:

- 1. Open Workspace.
- 2. Tap **Add Account**.

*The New Account window is displayed.*

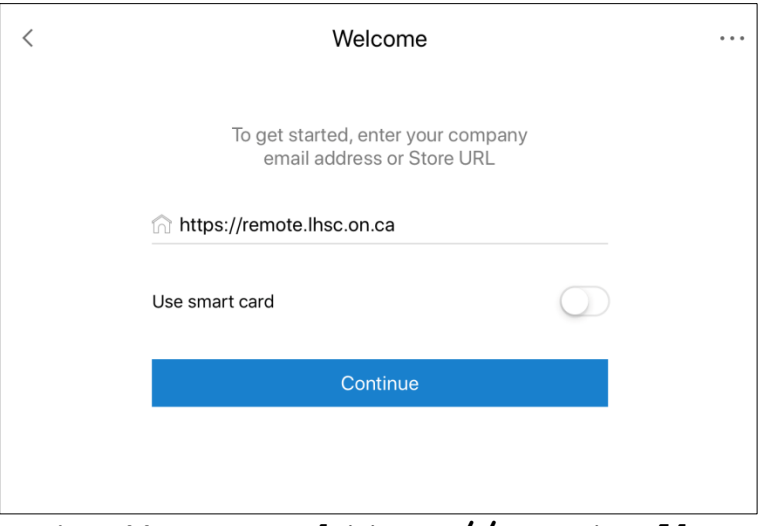

- 3. For the **Address**, enter: **https://remote.lhsc.on.ca**
- 4. Leave **Use Smartcard** turned OFF.

5. Tap **Next**.

*The Log On to Citrix Workspace window is displayed*.

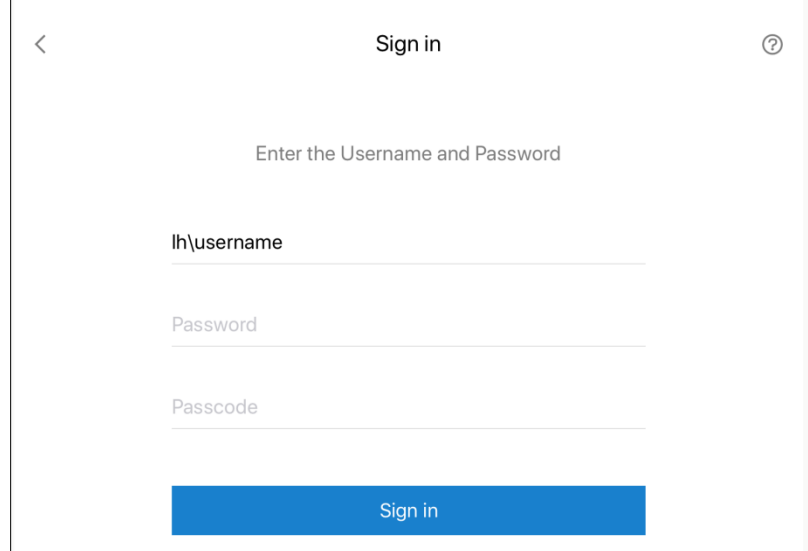

- 6. Enter your:
	- Corporate ID in the **User Name** field
	- Corporate Password
	- Passcode (from your authenticator software) in the **Token** field.
- 7. Tap **Log On** to start Workspace. *Workspace starts.*

When you want to start an application from Workspace in the future:

- 1. Tap the Workspace favourite on your Home Screen.
- 2. Tap the app you wish to start.

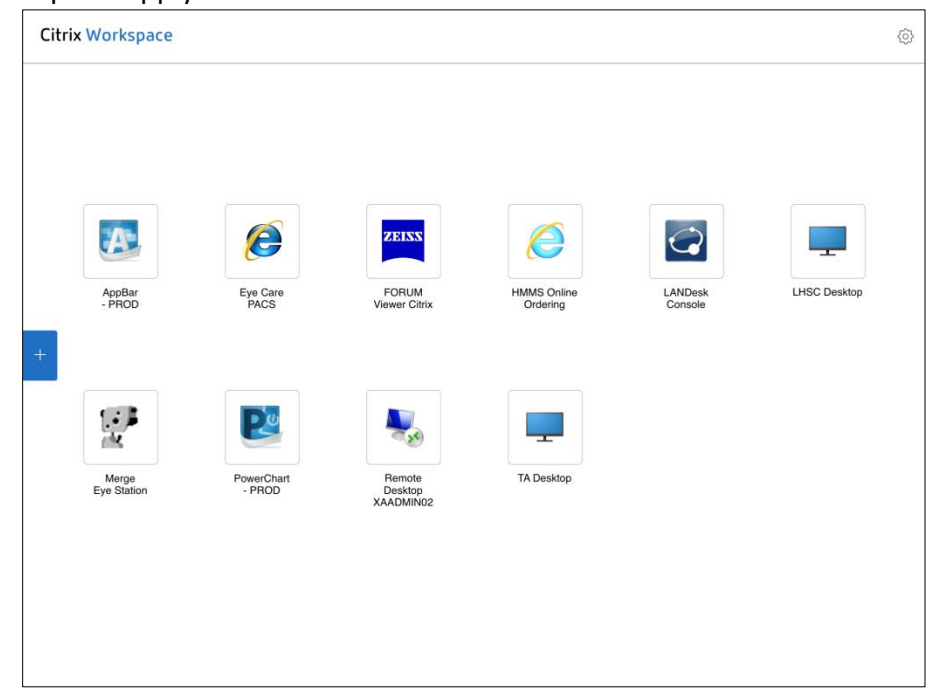

### Using Workspace and adding Favourites

To use Workspace:

- 1. Click the Workspace App.
- 2. Enter your:
	- Corporate ID in the **User Name** field
	- Corporate Password
	- Passcode (from your authenticator software) in the **Token** field.
- 3. Tap **Log On** to start Workspace.

*Workspace starts*

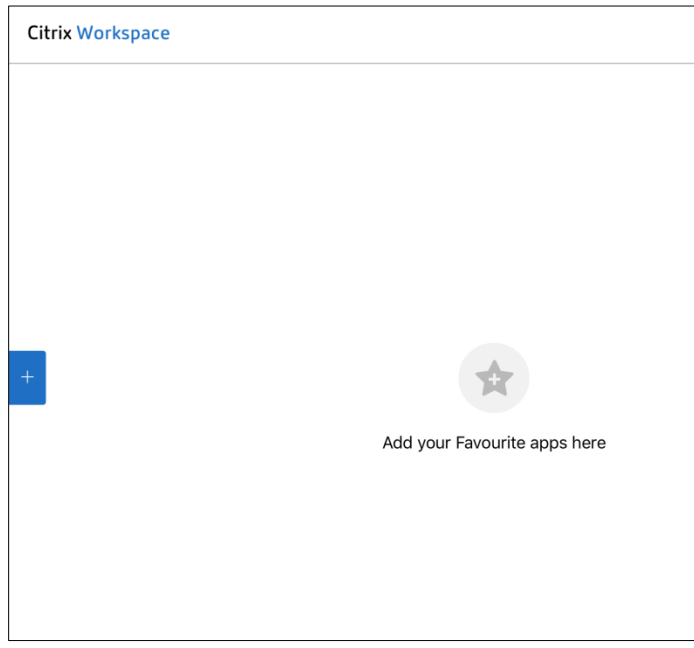

4. To add your favourite applications to the Workspace window, tap the **+** plus sign.

*The StoreFront menu appears listing all of your remote applications*.

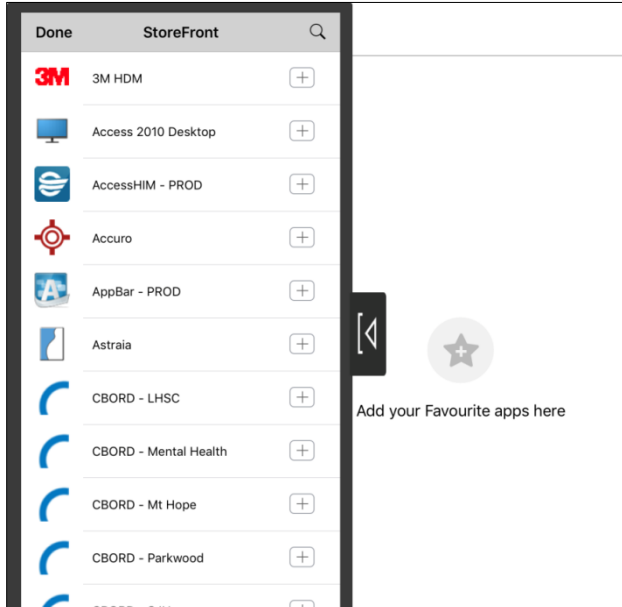

5. Tap the plus sign  $\bigstar$  to the right of the application that you want to add as a FAVORITE APP to the Workspace window. *You will now be able to launch that app directly from the Workspace window*.

### <span id="page-26-0"></span>Configuring, Logging On and using Workspace on Your Android Device

When you first configure Workspace you have to input the following information:

- Corporate ID
- Corporate Password
- Address (NetScaler address) **https://remote.lhsc.on.ca**

### Configure Workspace

To configure Workspace on your Android device:

1. Open Workspace.

*The Add Account window is displayed.*

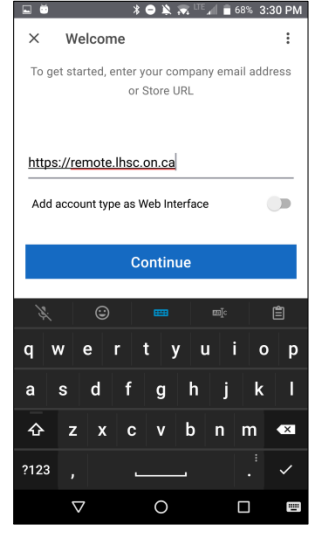

2. For the **Address**, enter: **https://remote.lhsc.on.ca**

### 3. Tap **Continue**

*The Sign in screen is displayed.*

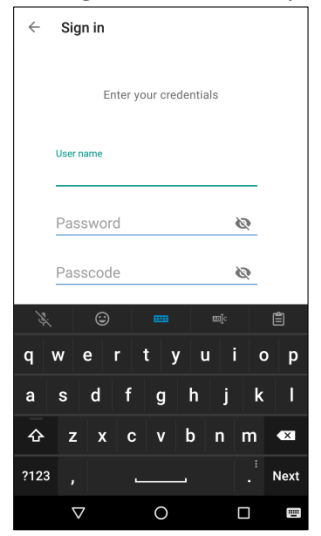

- 4. Enter:
	- Corporate ID in the **User name** field
	- Corporate Password
	- Passcode (from your authenticator software)
- 5. Tap **Next** to start Workspace.

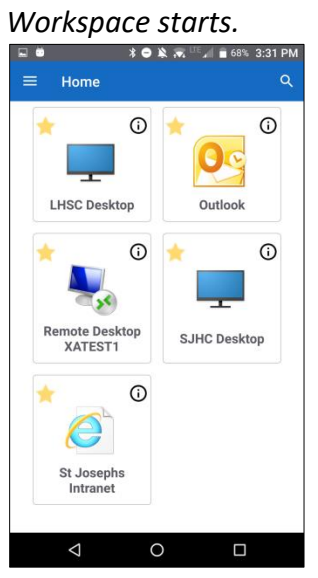

- *The app shortcuts are displayed on the Workspace Home screen.*
- 6. Tap the app shortcut to open that app.

### Using Workspace and adding Favourites

To use Workspace:

1. On your Android's screen, tap the Workspace shortcut. *The Accounts screen is displayed.*

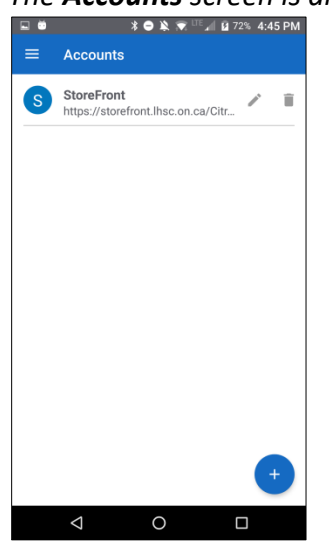

- 2. Tap **StoreFront** with the **lhsc.on.ca** address.
- 3. On the next screen, enter your:
	- Corporate ID in the **User name** field
	- Corporate Password
	- Passcode (from your authenticator software)
- 4. Tap **Next** to start Workspace. *Workspace starts*
- *5.* Tap the **options** menu  $\equiv$  at the top left.

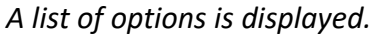

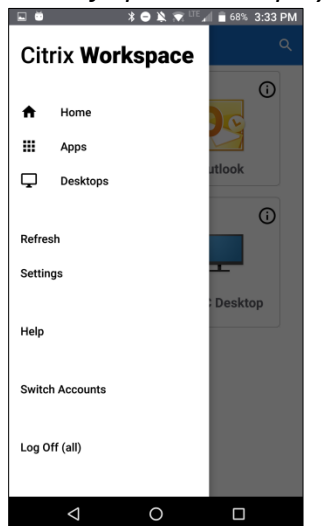

6. Tap **Apps** to view your apps. *The Apps screen is displayed.*

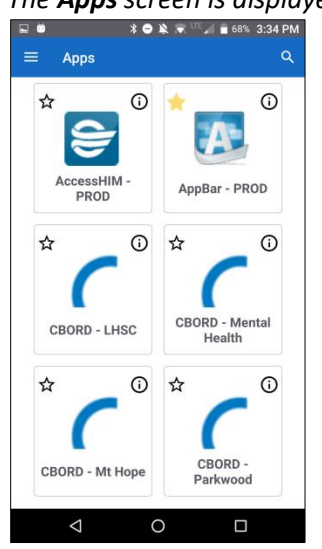

- 7. To Open an app, tap it.
- 8. To add an app to your Home screen, tap the star in the upper left corner of the app's shortcut.

*The app, AppBar-PROD in this example, has now been added to the Workspace Home screen.*

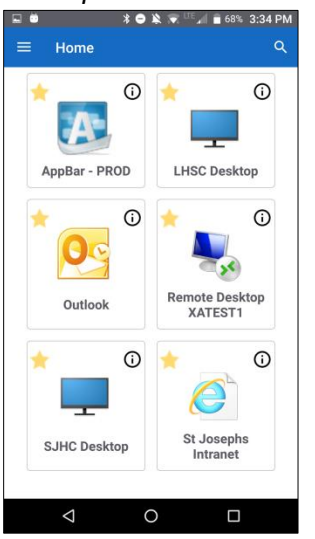

# <span id="page-30-0"></span>Passcode Protection – doubling up on security

<span id="page-30-2"></span>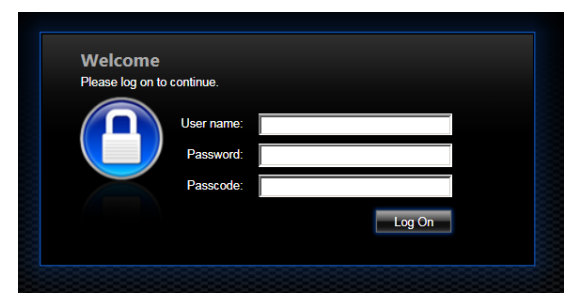

A Passcode is a 6-digit number that you have to enter to log in to NetScaler. After entering your user name and Corporate Password, you enter a Passcode.

Unlike your Corporate Password, that remains the same until you change it; the Passcode *automatically changes every 30 seconds*. When you type your Passcode it is verified, in real time, by Information Technology Services' security software.

Next you'll learn about creating a Passcode and how you can view it to type it in when logging on to NetScaler.

### <span id="page-30-1"></span>Using Your Secret Key to Create a Passcode

Because your Passcode changes every 30 seconds, you need a secure way to view it so you can then type it in on the log on screen.

**Note**: There is no reason to be alarmed if you cannot enter the Passcode in 30 seconds. The system allows you some leeway with respect to typing in an old code when it has expired. If the Passcode updates to a new one while you're still typing the old Passcode, you may still be able to log in. If not, you can wait for the next code to be displayed, knowing you have a full 30 seconds to type it.

To view your ever-changing Passcode, you have to use Authenticator software. For your convenience, this software can be installed:

- on your PC or Mac as a stand-alone application
- as a plug-in to your browser
- as a separate app on your mobile device

It doesn't matter which Authenticator software you use. You can install all of them if you like, because they'll always display your unique Passcode at the same time.

The Authenticator software you choose is created by a third-party software provider and must be downloaded from the third-party's web site or appropriate app store.

For a list of tested Authenticator software, see [Authenticator software; you](#page-32-0)  [decide!](#page-32-0) below.

# <span id="page-31-0"></span>Using your Secret Key to Create your Passcode

When you sign up for NetScaler access you are emailed a Secret Key from Information Technology Services (ITS). The Secret Key is used by your Authenticator software to display your Passcode.

This Secret Key is in two forms in the email:

16-digit code, e.g. FU4VYRZHEB4A3QVG

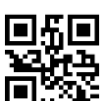

QR code to be used for mobile Authenticator software, e.g.

When you configure the Authenticator software, you have to enter the Secret Key. From then on, the Authenticator software displays your ever-changing Passcode.

**Note:** You do not use the Secret Key to log on to NetScaler. It is only used for configuring the Authenticator software.

When you go to the NetScaler log in page, make sure you have are viewing your Passcode on the Authenticator software. The Authenticator software may be running on your PC, mobile device or as a browser plugin.

You can use authenticator software on multiple devices at the same time, like a laptop and a phone.

Each authenticator you set up using your Secret Key generates the same passcode at the same time.

See the image below where authenticator software shows the same passcode:

1. Windows authenticator: *running on the desktop next to the NetScaler log on page*

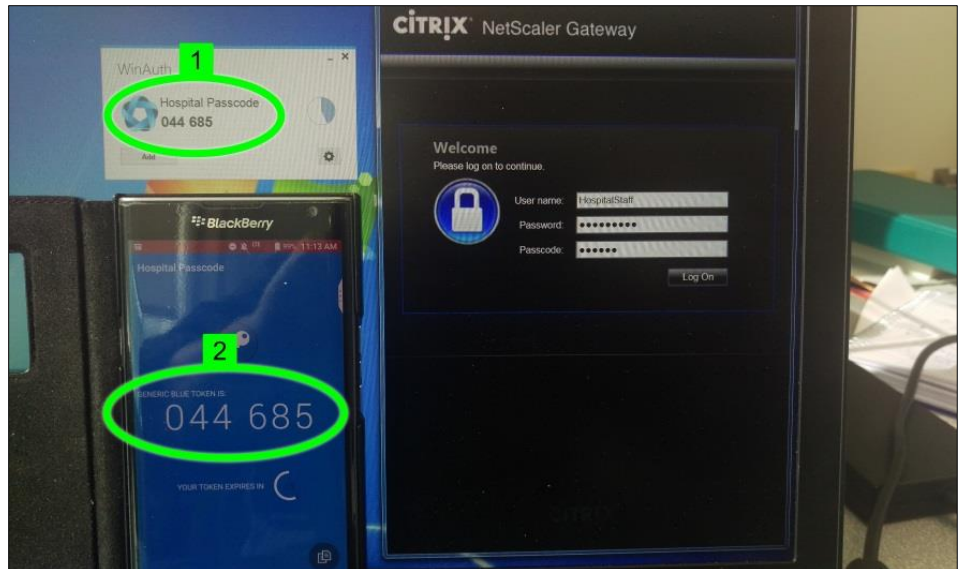

2. Smartphone: *leaning up against the laptop's screen*

Most people find it convenient to use Authenticator software that runs on a smartphone. When they go to log on to NetScaler they have their phone handy so they can view the Passcode and enter it at the log on page.

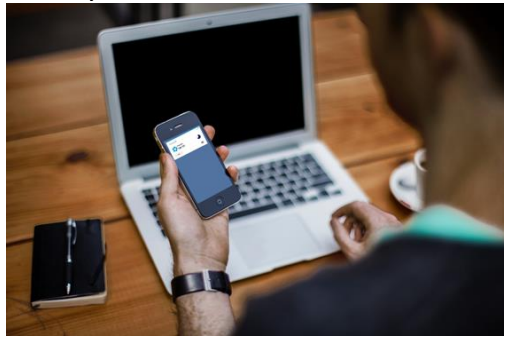

# <span id="page-32-0"></span>Authenticator software; you decide!

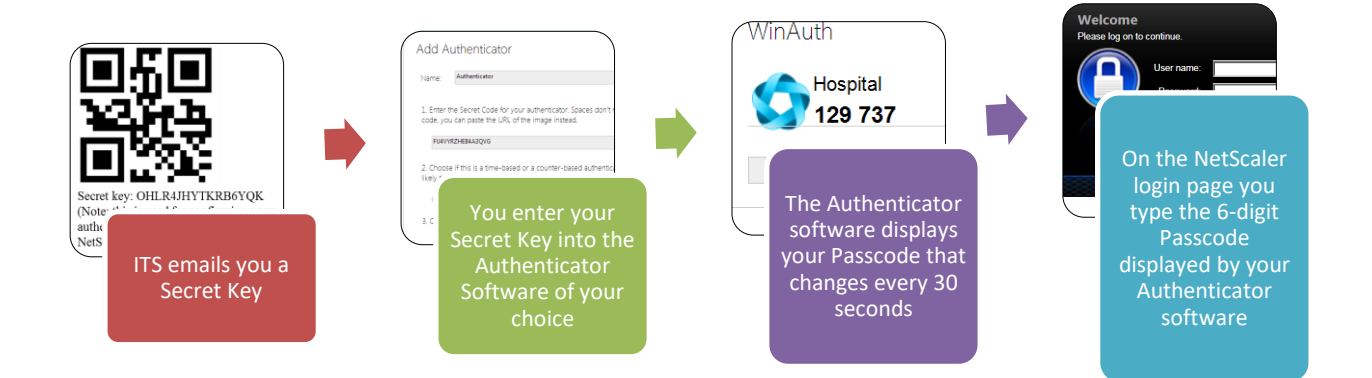

ITS has tested that the following third-party Authenticator programs work with NetScaler.

Choose the way you would like to view your Passcode and install the appropriate Authenticator software.

Each Authenticator software has its own configuration instructions. Follow the instructions provided by the third-party software company to configure the Authenticator software.

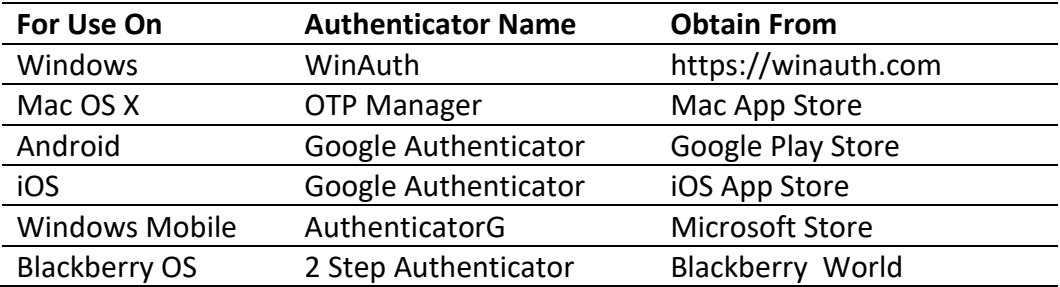

**Important** After you set up your authenticator software, verify that you can login while on the Hospital network before trying to access NetScaler remotely.

<span id="page-33-0"></span>Return to [Better Security](#page-4-0)

# Troubleshooting

Before you can connect, ensure that:

- you have available the 2 Factor Authentication Notification email detailing your QR code and secret key,
- your device(s) meet the minimum requirements, see Minimum System Requirements
- you have installed authenticator software
- you have successfully registered your QR code or 16-digit secret key in your authenticator app and are receiving a generated 6-digit Passcode
- you have a working internet connection
- your passwords are current
- the authenticator software displays the correct time

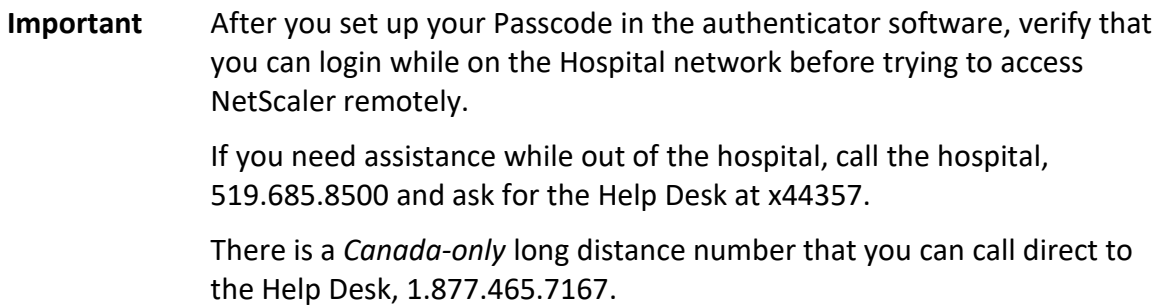

# <span id="page-33-1"></span>NetScaler Minimum System Requirements

The following are the minimum requirements needed to connect via the NetScaler Gateway:

- PC or laptop running Windows 7 or newer -or-
- Mac desktop or MacBook running OS X 10.8 Mountain Lion or newer -or-
- iPhone, iPad, or iPod Touch running iOS 7.1 or newer -or-
- Android phone or tablet running Android 4.1 or newer
- All appropriate operating system and software updates and patches
- Web browser supporting HTML5. The latest versions of Internet Explorer, Firefox, Chrome, or Safari are recommended.
- Working Internet connection

Note: Beta or pre-release operating system versions are not supported and should not be used for hospital remote access.

Your computer may differ from screenshots provided in this document, depending on operating system and browser installed.

Some firewall software may interfere with the installation of components required for use with Citrix NetScaler Gateway. We recommend turning off firewall software during your initial remote access setup if you encounter difficulties. Once you have successfully connected to your applications you should turn your firewall back on.